# **Geheugenlogboeken op de 200/300 Series beheerde Switches**

# **Doelstellingen**

De 200/300 Series Beheerde Switches hebben de mogelijkheid om een reeks berichten, genaamd logs, op te nemen, die informatie geeft over systeemgebeurtenissen. De switch slaat twee sets lokale logbestanden op: een lijst met gelogde gebeurtenissen geschreven naar RAM, die wordt gewist na de herstart, en een cyclisch logbestand geschreven naar Flash-geheugen, dat wordt opgeslagen bij de herstart. Daarnaast kunnen deze logbestanden worden verzonden naar een externe SYSLOG-server waar ze gemakkelijk kunnen worden bekeken en bewaakt in de vorm van vallen en SYSLOGberichten.

In dit artikel wordt uitgelegd hoe u systeemlogbestanden kunt bekijken en hoe u logbestanden kunt configureren op de 200/300 Series beheerde Switches.

# **Toepasselijke apparaten**

· SF/SG 200 en SF/SG 300 Series.

### **Softwareversie**

 $•1.3.0.62$ 

# **RAM-geheugen**

In deze paragraaf wordt uitgelegd hoe u de RAM Memory Log Table en de verschillende opties kunt gebruiken.

Stap 1. Log in op het web configuratie hulpprogramma en kies **Status en Statistieken > Log bekijken > RAM geheugen**. De pagina *Geheugen RAM* wordt geopend:

#### **RAM Memory**

Alert Icon Blinking: Enabled Disable Alert Icon Blinking

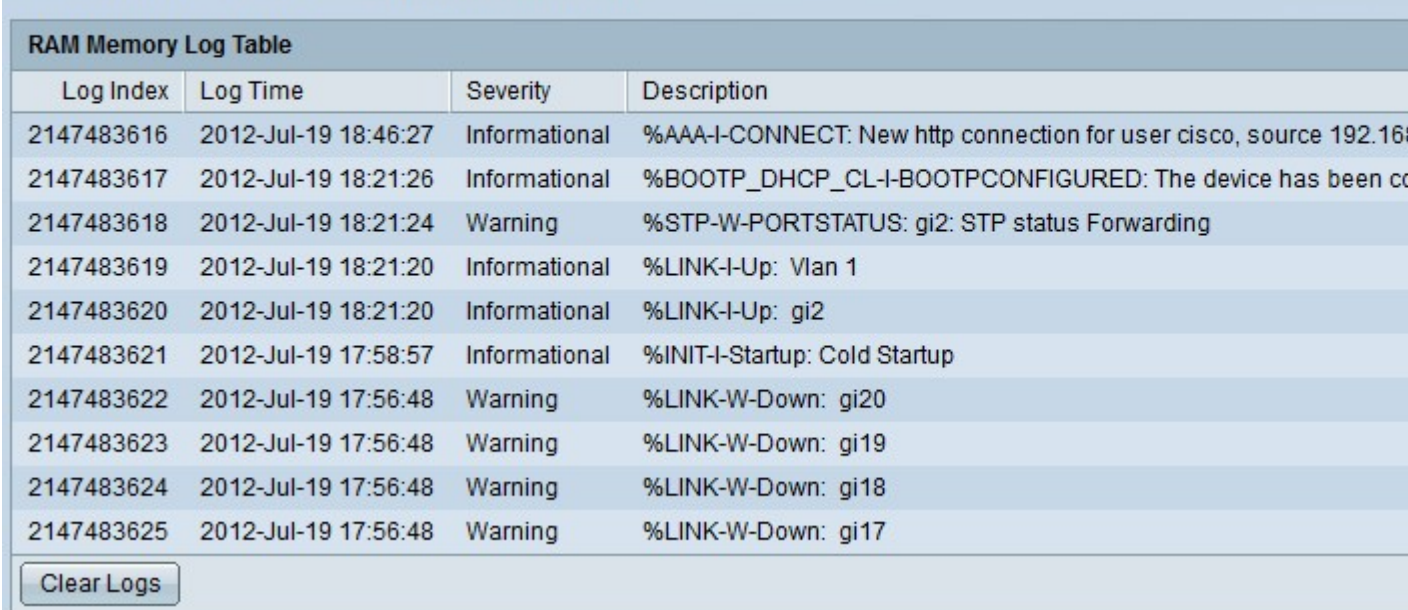

De RAM Log Table heeft deze velden:

- $\cdot$  Log index â $\epsilon$ " log entry number.
- $\cdot$  Logtijd â $\epsilon$ " datum en tijd waarop het logbestand is gemaakt.
- $\cdot$  Ernst â $\epsilon$ " Ernst van de gebeurtenis.
- $\cdot$  Beschrijving  $\hat{a} \in \mathcal{C}$  Informatiebericht met een beschrijving van de geregistreerde gebeurtenis.

#### Stap 2. (optioneel) Klik op **pictogram** van **waarschuwing knipperen uitschakelen** om de functie **waarschuwingsknipperen uit te schakelen**.

Stap 3. (Optioneel) Kies het aantal items dat u per pagina wilt zien in de vervolgkeuzelijst Geheugenlogboek van RAM om een specifiek aantal items te zien in de vervolgkeuzelijst Weergeven.

Stap 4. (Optioneel) Klik op de knop **Volgende** om de volgende pagina met items in de RAM Memory Log Table te zien.

Stap 5. (Optioneel) Klik op **Logbestanden wissen** om het RAM-geheugen te wissen.

### **Logbestanden met Flash-geheugen**

In deze sectie wordt uitgelegd hoe u de Flash Memory Log Table en de verschillende opties kunt openen.

Stap 1. Log in op het web configuratie hulpprogramma en kies **Status en Statistieken > Log bekijken > Flash geheugen**. De pagina Flitsgeheugen wordt geopend:

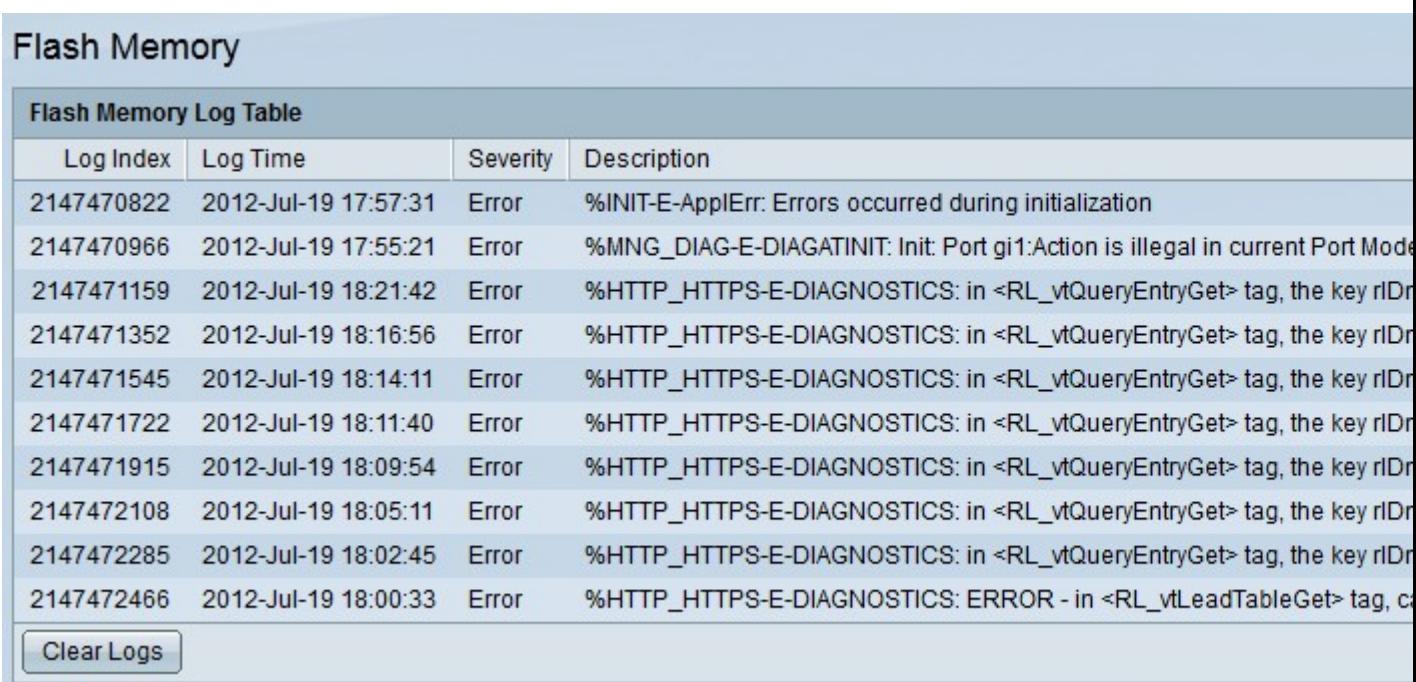

De Flash Memory Log Table heeft de volgende velden:

- $\cdot$  Log index â $\epsilon$ " log entry number.
- $\cdot$  Logtijd â $\epsilon$ " datum en tijd waarop het logbestand is gemaakt.
- $\cdot$  Ernst  $\hat{a} \in$ " Ernst van de gebeurtenis.
- $\cdot$  Beschrijving  $\hat{a} \in \mathcal{C}$  Informatiebericht met een beschrijving van de geregistreerde gebeurtenis.

Stap 2. (Optioneel) Kies het aantal items dat u wilt zien per pagina om een specifiek aantal items te zien in de Flash Memory Log Table in de vervolgkeuzelijst Weergeven.

Stap 3. (Optioneel) Klik op de knop **Volgende** om de volgende pagina met items in de Flash Memory Log Table te zien.

Stap 4. (Optioneel) Klik op **Logbestanden wissen** om het RAM-geheugen te wissen.

## **Logbestanden instellen**

In deze sectie wordt uitgelegd hoe u de verschillende logopties kunt configureren die de 200/300 Series beheerde Switches bieden.

Stap 1. Meld u aan bij het hulpprogramma voor webconfiguratie en kies **Beheer > Systeemlog > Loginstellingen**. De pagina *Loginstellingen* wordt geopend:

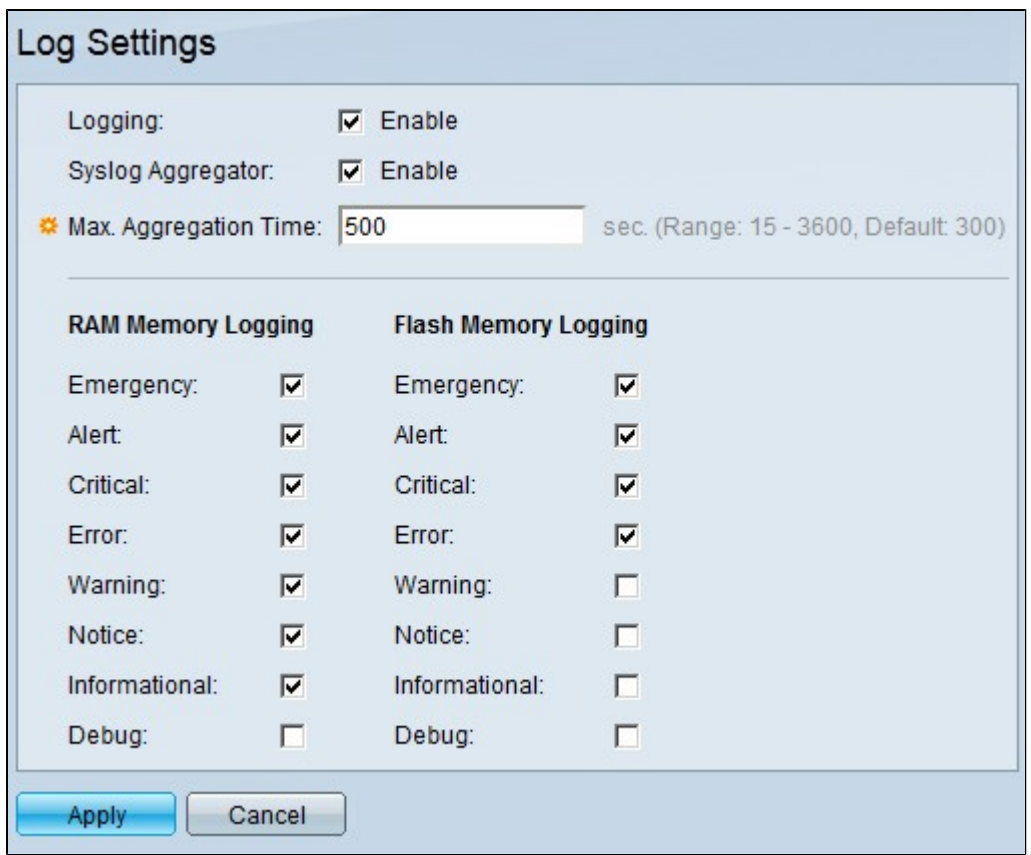

Stap 2. Schakel in het veld Vastlegging het aanvinkvakje **Enable in** om logbestanden in te schakelen.

Stap 3. (optioneel) Schakel het aankruisvakje **Inschakelen in** om Syslog Aggregator in het veld Syslog Aggregator in te schakelen. Deze eigenschap laat identieke en opeenvolgende logboeken toe om als één enkel bericht te tonen. Het aantal keren dat een bericht is geaggregeerd, wordt opgenomen in de berichtinformatie.

Stap 4. Als Syslog Aggregator is ingeschakeld, voert u in het veld Max Aggregator Time het tijdsinterval in seconden in waarin syslogberichten worden geaggregeerd.

Stap 5. Schakel onder RAM Memory Logging en Flash Memory Logging de selectievakjes voor gebeurtenissen in die de switch nodig heeft om een logbestand bij te houden. Hieronder staan de evenementen die u kunt controleren:

 $\cdot$  Noodgeval â $\epsilon$ " Systeem is niet bruikbaar.

 $\cdot$  Waarschuwing  $\hat{a} \in \mathcal{C}$  Er moet actie worden ondernomen. Deze gebeurtenis vertelt de gebruiker om een specifieke actie op het apparaat onmiddellijk uit te voeren

 $\cdot$  Kritisch  $\hat{a} \in$ " Het systeem verkeert in kritieke toestand. Deze gebeurtenis is relevanter dan een foutgebeurtenis en moet worden gecontroleerd, anders zou de switch helemaal niet kunnen functioneren.

 $\cdot$  Fout â $\epsilon$ " Het systeem bevindt zich in de foutconditie. De switch werkt onder een fout en vertelt de gebruiker waar de fout is gemaakt.

· Waarschuwing: er is een systeemwaarschuwing opgetreden. Er is een systeemwijziging opgetreden, ongeacht de hardware of de software, en sommige onderdelen van de switch werken mogelijk niet correct.

 $\cdot$  Opmerking  $\hat{a} \in \mathcal{C}$  Het systeem werkt naar behoren, maar er is een melding van het systeem

opgetreden.

 $\cdot$  Informatie  $\hat{a} \in \mathcal{C}$  Dit evenement toont alleen informatie over de activiteiten in het apparaat.

 $\cdot$  Debug  $\hat{a} \in \mathcal{C}$  toont gedetailleerde informatie over een evenement. Dit evenement zal voortdurend informatie over alles wat de switch prestaties.

6. Klik op **Toepassen** om uw configuratie op te slaan.

### **Externe logservers**

In deze sectie wordt uitgelegd hoe u een externe logserver aan de 200/300 Series beheerde Switches kunt toevoegen.

Stap 1. Log in op het web configuratie hulpprogramma en kies **Beheer > System log > Remote Log Servers**. De pagina *Remote Log Servers* wordt geopend:

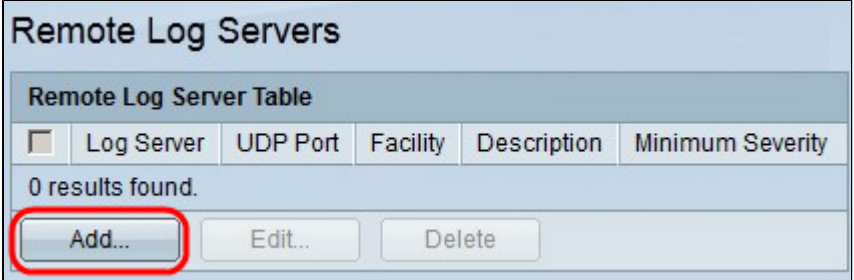

De tabel Remote Log Server toont alle momenteel geconfigureerde Syslog-servers en bevat deze velden:

- $\cdot$  Logserver  $\hat{a} \in \mathcal{C}$  Het IP-adres of de domeinnaam van de Syslog-server.
- $\cdot$  UDP-poort â $\epsilon$ " De Syslog-server UDP-poort naar waar de logbestanden worden verzonden.
- $\cdot$  Faciliteit â $\epsilon$ " de waarde die het apparaat identificeert waaruit de logbestanden zijn voortgekomen.
- $\cdot$  Beschrijving  $\hat{a} \in \mathcal{C}$  Een beschrijving van de Syslog-server.

 $\cdot$  Minimale ernst â $\varepsilon$ " De minimale ernst die vereist is voor logbestanden die naar de server moeten worden verzonden.

Stap 2. Klik op **Add** om een logserver toe te voegen. Het venster **Add Remote Log Server** verschijnt.

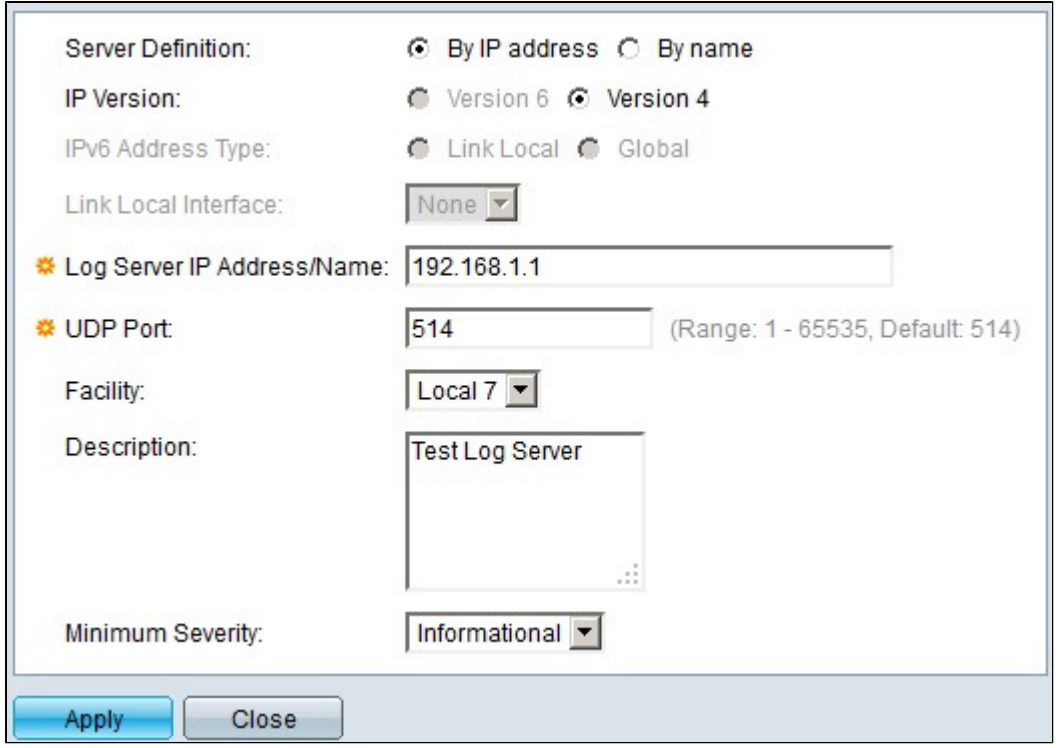

Stap 3. Klik in het veld Serverdefinitie op **IP-adres** om het IP-adres van de server in te voeren of klik **op Naam** om de naam van de server in te voeren.

Stap 4. Klik in het veld IP versie op **versie 6** of **versie 4** om het IP-adres van de server in te voeren.

Stap 5. Als versie 6 is gekozen, klikt u in het veld IPv6-adrestype op **Lokaal** of **mondiaal koppelen**. Een link lokaal IPv6-adres identificeert host op unieke wijze op één netwerklink, terwijl een wereldwijd IPv6-adres zichtbaar en bereikbaar is vanuit andere netwerken.

Stap 6. Als het gekozen IPv6-adrestype Link Local is, kiest u de juiste lokale interface voor de koppeling in de vervolgkeuzelijst Local Interface Link.

Stap 7. Voer in het veld IP-adres/naam van logserver het IP-adres van de externe logserver in.

Stap 8. Voer in het veld UDP-poort de UDP-poort in waarnaar de logbestanden naar de externe server zullen worden verzonden.

Stap 9. Kies in de vervolgkeuzelijst Faciliteit de faciliteitswaarde waaruit de systeemlogbestanden naar de externe server worden verzonden.

Stap 10. (Optioneel) Voer in het veld Description de gewenste beschrijving in om een beschrijving in te voeren over de externe logserver.

Stap 11. Kies in de vervolgkeuzelijst Minimale Ernst het minimumniveau van de systeemlogberichten die naar de externe server zullen worden verzonden.

Stap 12. Klik op **Toepassen** om de configuratie op te slaan.

**Opmerking**: Als u een externe logserver wilt bewerken of verwijderen, raadpleegt u de sectie *Een externe logserver bewerken*.

#### **Een externe logserver bewerken**

In deze sectie wordt uitgelegd hoe u een externe logserver kunt bewerken.

Stap 1. Log in op het web configuratie hulpprogramma en kies **Beheer > System log > Remote Log Servers**. De pagina *Remote Log Servers* wordt geopend:

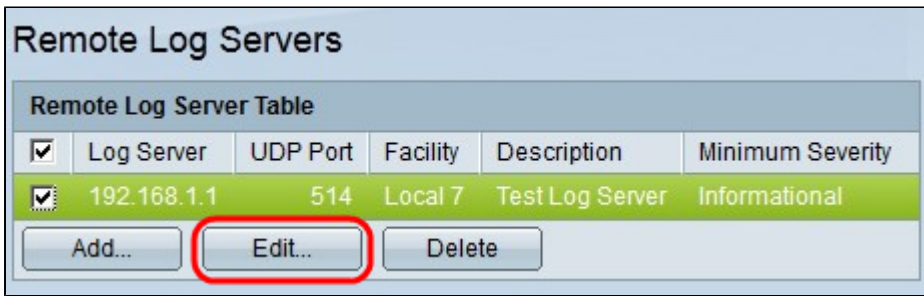

Stap 2. Als u een externe logserverconfiguratie wilt bewerken, schakelt u het aanvinkvakje in van de externe server die u wilt bewerken.

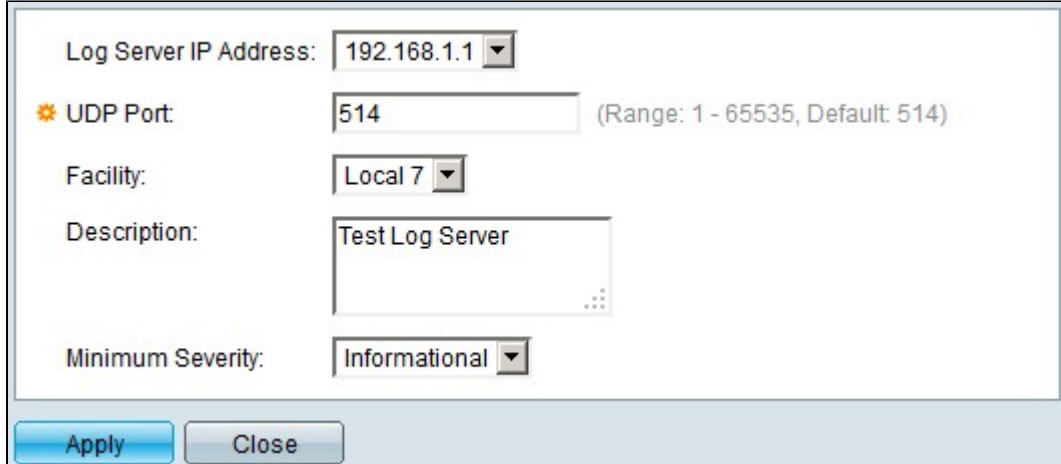

Stap 3. Klik op **Edit** (Bewerken). Het venster Remote Log Server bewerken verschijnt.

Stap 4. Kies een beschikbaar IP-adres in de vervolgkeuzelijst IP-adres van de logserver.

Stap 5. Wijzig in het veld UDP-poort het UDP-poortnummer in de gewenste waarde.

Stap 6. Verander in de vervolgkeuzelijst van de faciliteit de faciliteitswaarde in de gewenste waarde.

Stap 7. Wijzig in het veld Description uw huidige beschrijving in de gewenste beschrijving.

Stap 8. Verander in de vervolgkeuzelijst Minimale ernst het prioriteitsniveau in het gewenste niveau.

Stap 9. Klik op **Toepassen** om de configuratie op te slaan.

Stap 10. (Optioneel) Als u een externe server wilt verwijderen, schakelt u het aanvinkvakje van de externe server die u wilt verwijderen in en klikt u op **Verwijderen**.

#### Over deze vertaling

Cisco heeft dit document vertaald via een combinatie van machine- en menselijke technologie om onze gebruikers wereldwijd ondersteuningscontent te bieden in hun eigen taal. Houd er rekening mee dat zelfs de beste machinevertaling niet net zo nauwkeurig is als die van een professionele vertaler. Cisco Systems, Inc. is niet aansprakelijk voor de nauwkeurigheid van deze vertalingen en raadt aan altijd het oorspronkelijke Engelstalige document (link) te raadplegen.